### 本書の読み方

- A ハードウェア構成シート 本サーバにおけるハードウェアの構成を記録しておきます。
- B BIOS セットアップユーティリティ設定シート 本サーバにおけるBIOS セットアップユーティリティの設定値を記録しておきます。
- C リモートマネジメントコントローラのWeb インターフェース設定シート リモートマネジメントコントローラにおけるWeb インターフェースの設定値を記録しておきます。
- D システム資源管理表 各種拡張カードで選択できるI/O ポートアドレスについて説明しています。
- E RAID 設計シート RAID 構成(アレイ構成)における、ロジカルドライブの定義内容を記録しておきます。
- F デザインシート(Windows) ソフトウェアの設定を記録しておきます。
- G デザインシート(Linux) ソフトウェアの設定を記録しておきます。
- H 障害連絡シート 障害が発生した場合にサーバの状態を記入しておくシートです。

### 製品の呼び方

本文中の製品名称を、次のように略して表記します。

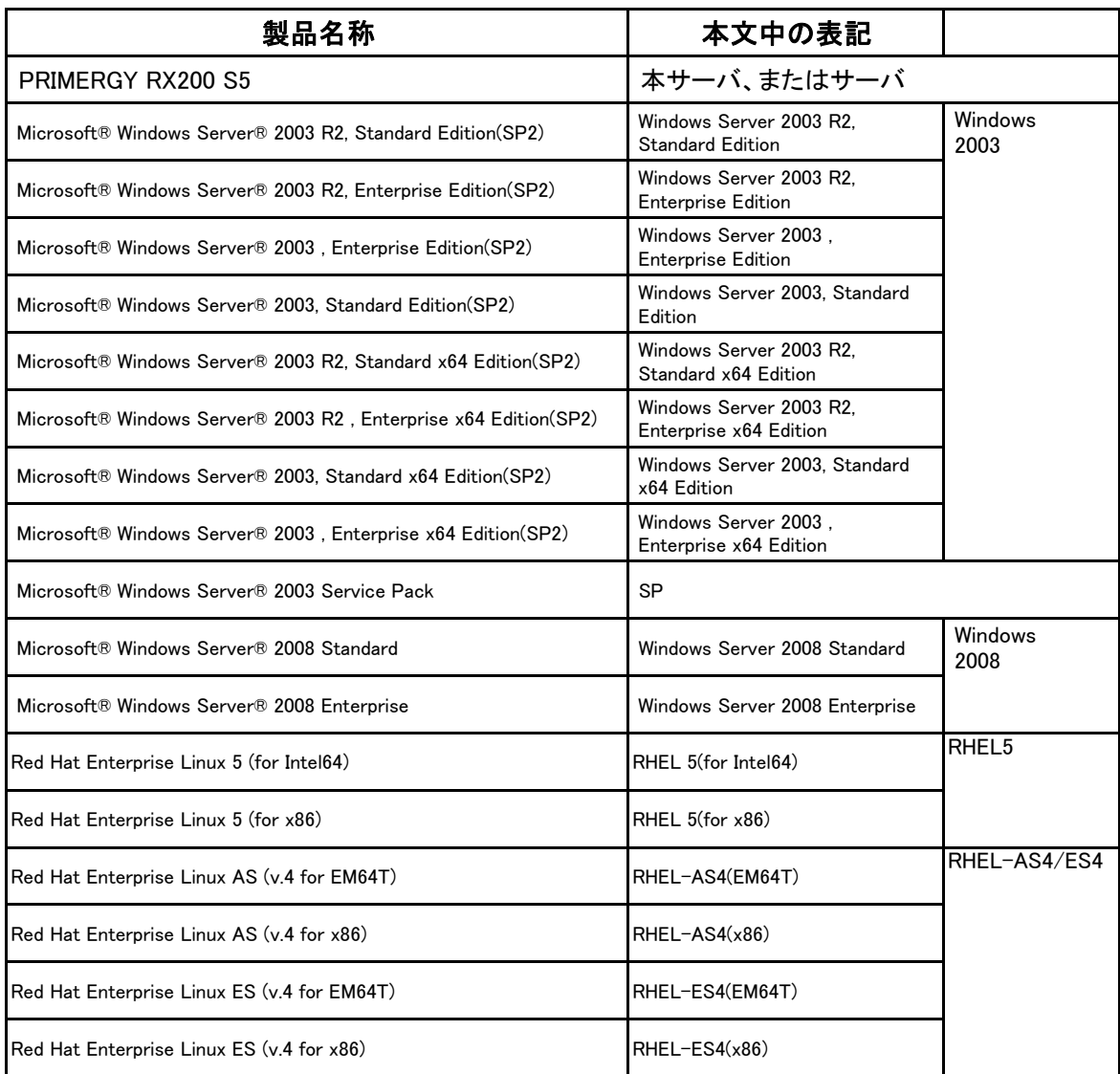

#### ■商標

Microsoft、Windows、Windows Server は、米国Microsoft Corporation の米国およびその他の国における登録商標または商標です。 インテル、Intel、Xeon は、アメリカ合衆国およびその他の国におけるIntel Corporation またはその子会社の商標または登録 商標です。

Linux は、Linus Torvalds 氏の米国およびその他の国における登録商標あるいは商標です。

Red Hat およびRed Hat をベースとしたすべての商標とロゴは、米国およびその他の国におけるRed Hat, Inc. の商標または登録 商標です。

その他の各製品名は、各社の商標、または登録商標です。 その他の各製品は、各社の著作物です。

Copyright FUJITSU LIMITED 2009

## 目 次

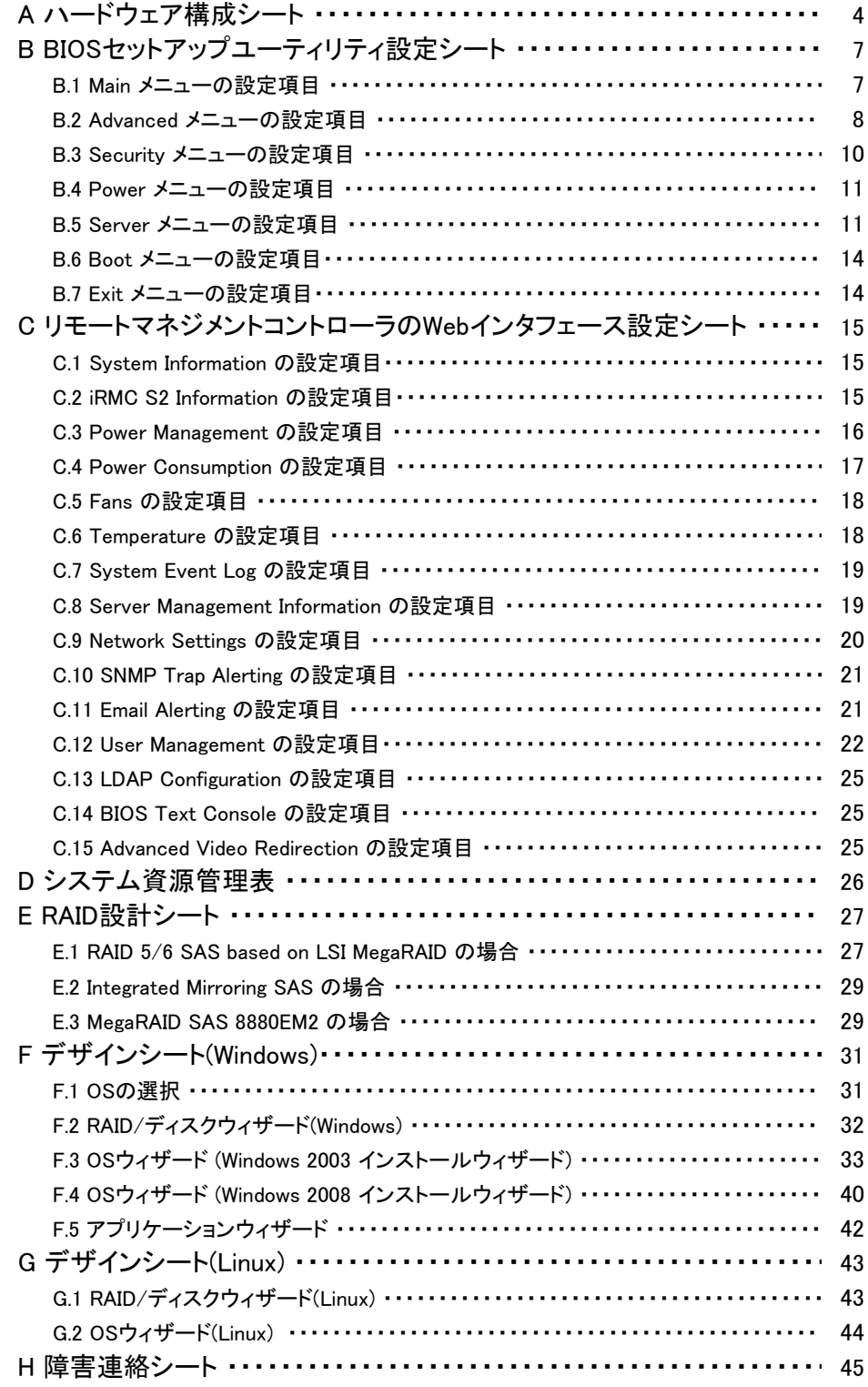

### A ハードウェア構成シート

本サーバにおけるハードウェアの構成を記録しておきます。 選択構成箇所については、選択した構成の()内に レ を付けておきます。 尚、本書に記載されていない、本サーバで新規にサポートされた製品をご使用の 場合は、空欄部分に情報を記載ください。

### ■薄型5インチベイ

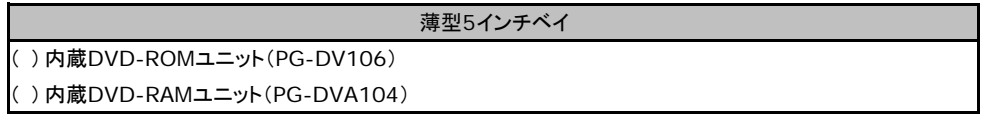

#### ■**HDD**

#### ・**2.5**インチ**SAS HDD**内蔵オプション

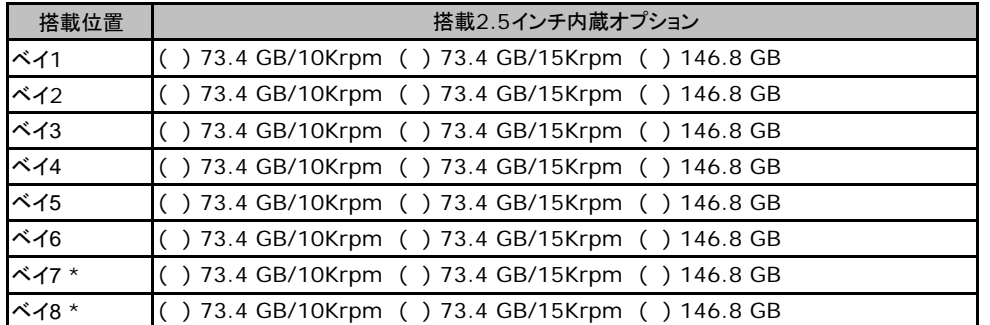

\*:内蔵ハードディスクユニットベイ変換機構(PGBBC106)適用時

### ■**RAM**モジュール

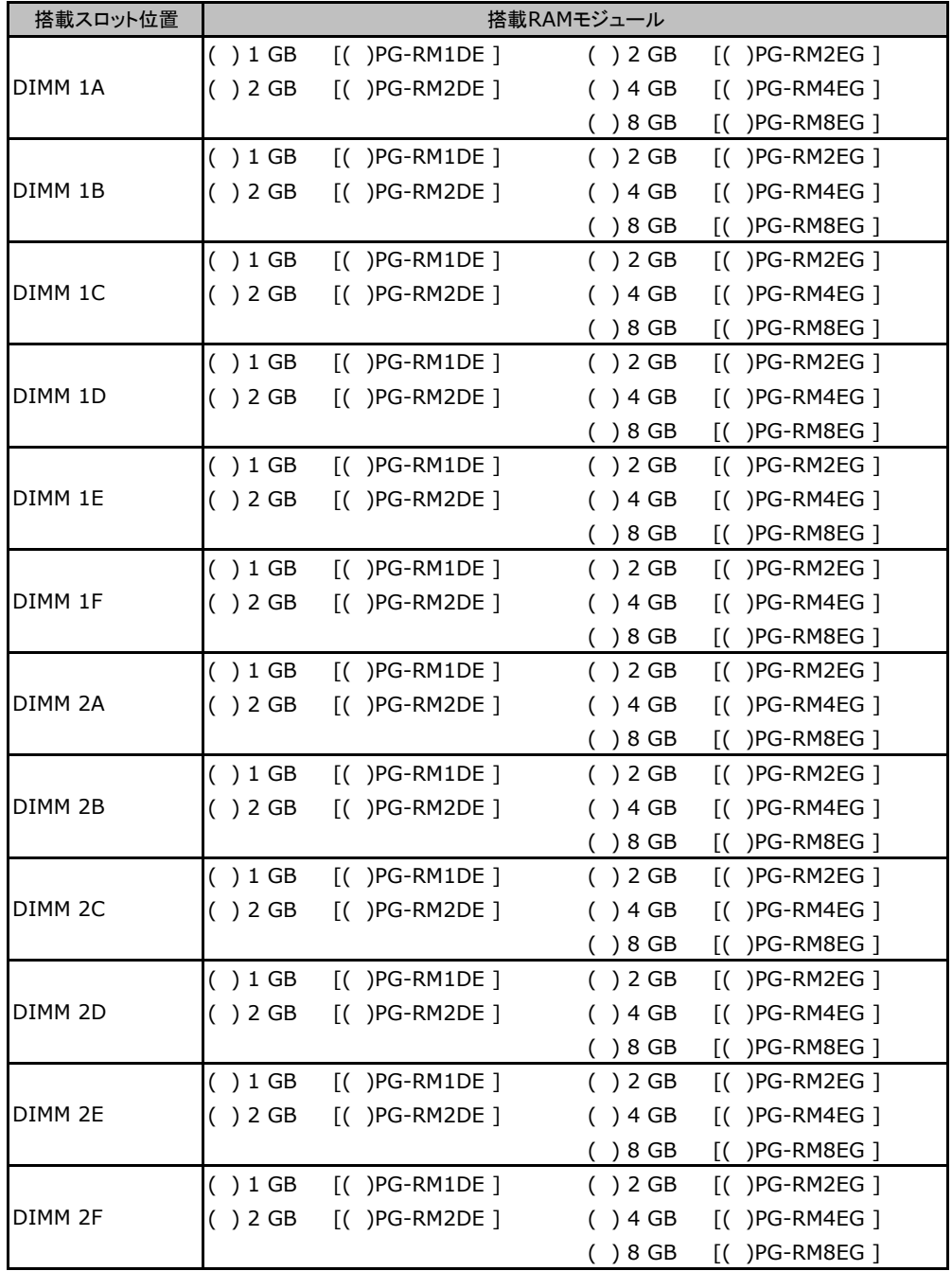

### ■**CPU**

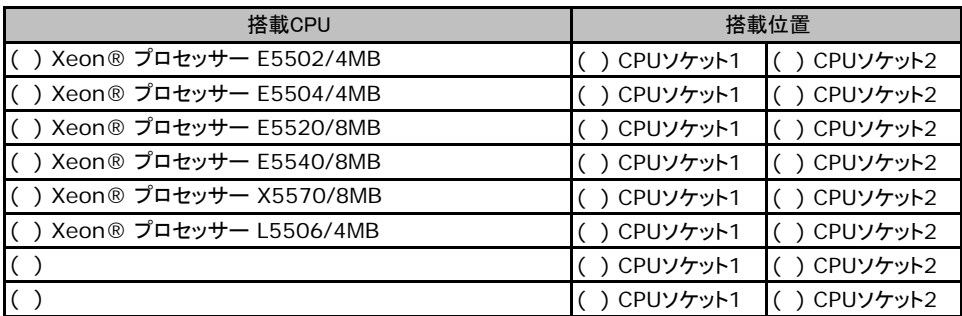

CPUソケット1、CPUソケット2では同一CPUを搭載してください。

### ■電源ユニット

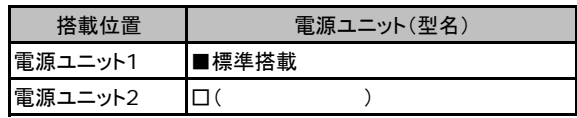

### ■**PCI**カード

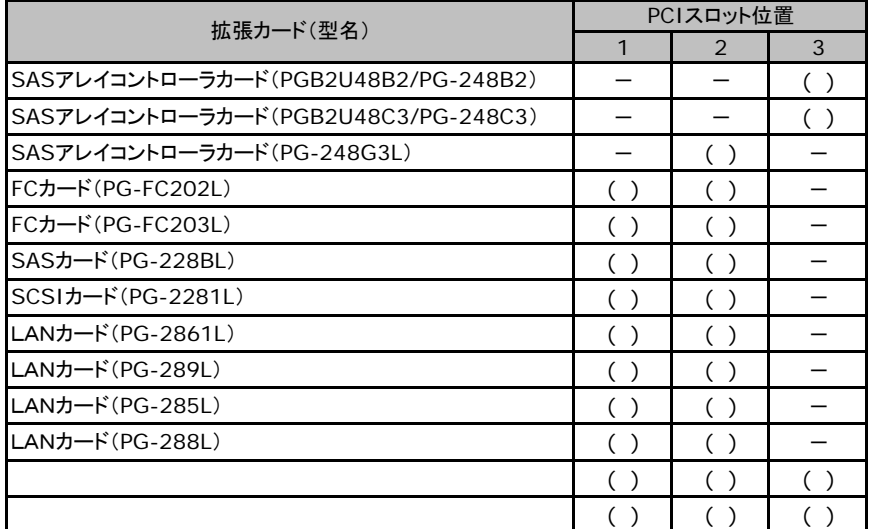

一:搭載不可を示します。

### B セットアップユーティリティ設定シート

本サーバにおけるBIOS セットアップユーティリティの設定値を記録しておきます。 ご購入時の設定値から設定を変更していない場合は、「( )ご購入時設定を変更 していない に レ を付けてください。 「ご購入時設定」欄の線で囲まれている項目については、設定値の変更が可能です。 設定を変更した場合は、「設定値」欄の()内に レ を付けてください。 なお、網掛けしている項目については、変更禁止です。

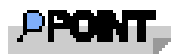

BIOS セットアップユーティリティは以下の方法で起動します。 POST 中、画面に下記メッセージが表示されている間に、【F2】キーを押してください。 POST 終了後、BIOS セットアップユーティリティのMain メニューが表示されます。

<F2> BIOS Setup/ <F12> Boot Menu

BIOS セットアップユーティリティを起動する前にシステムが起動してしまった場合は、 【Ctrl】+【Alt】+【Del】キーを押して、システムを再起動してください。

### B**.**1 **Main** メニューの設定項目

#### ( ) ご購入時設定を変更していない

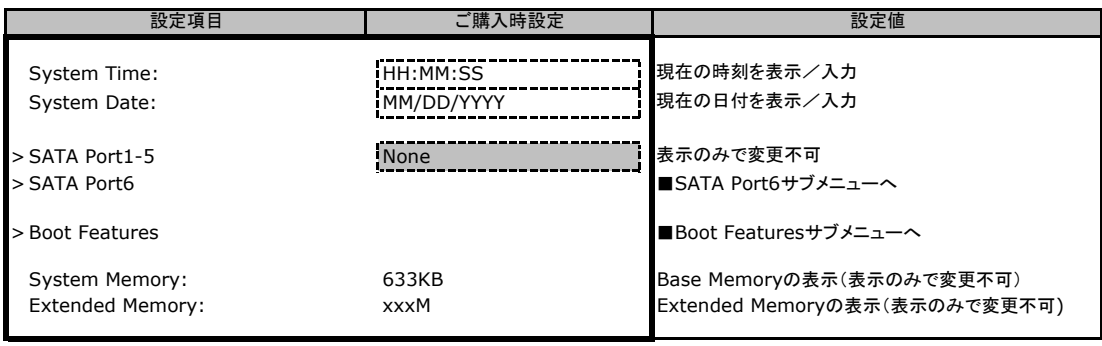

\*1:設定によって表示されない場合があります。

### ■**SATA Port6**サブメニュー

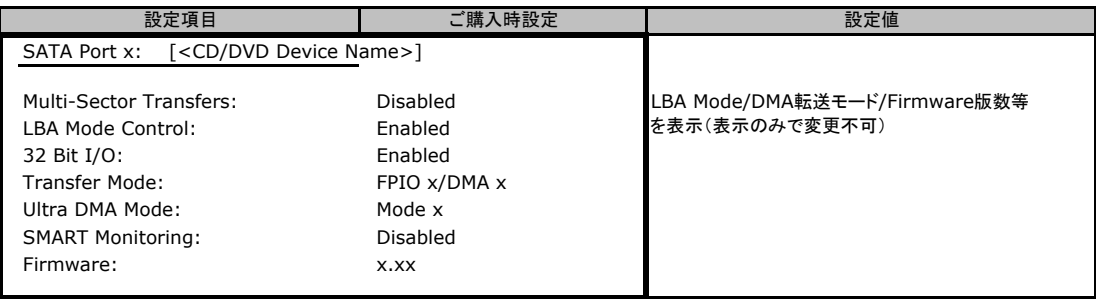

### ■**Boot Features**サブメニュー

#### ( ) ご購入時設定を変更していない

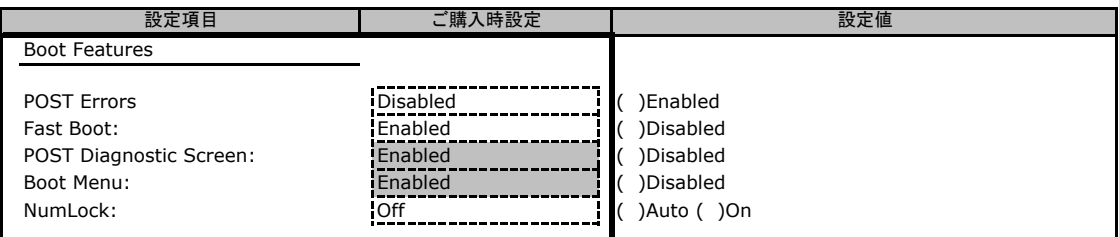

### B**.**2 **Advanced**メニューの設定項目

#### ( ) ご購入時設定を変更していない

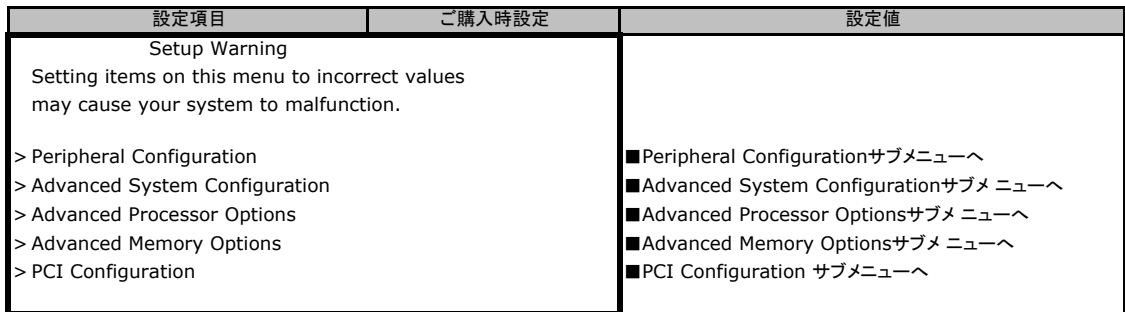

### ■**Peripheral Configuration**サブメニュー

#### ( ) ご購入時設定を変更していない

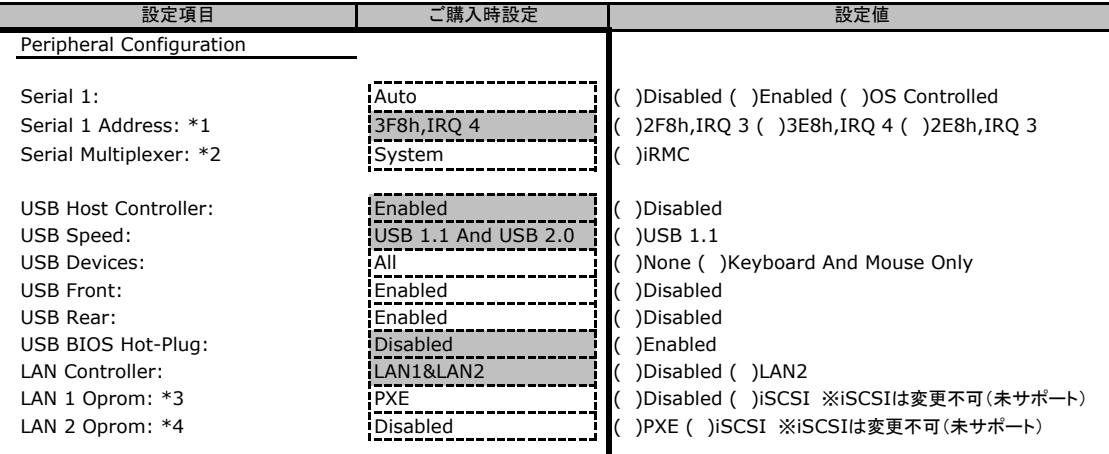

\*1:Serial 1がEnabled のとき表示されます。

\*2:Serial Multiplexer をiRMC に設定する場合は、Serial 1をDisabled に変更する必要があります。Serial Multiplexerを "System"に設定する場合で、Console RedirectionをEnabledおよびPortをCOM Aに設定する場合、Serial 1にモデム などを接続してはならない。

\*3:LAN Controller がLAN1 もしくはLAN1&2 のとき表示されます。

\*4:LAN Controller がLAN1&2 のとき表示されます。

### ■**Advanced System Configuration**サブメニュー

( ) ご購入時設定を変更していない

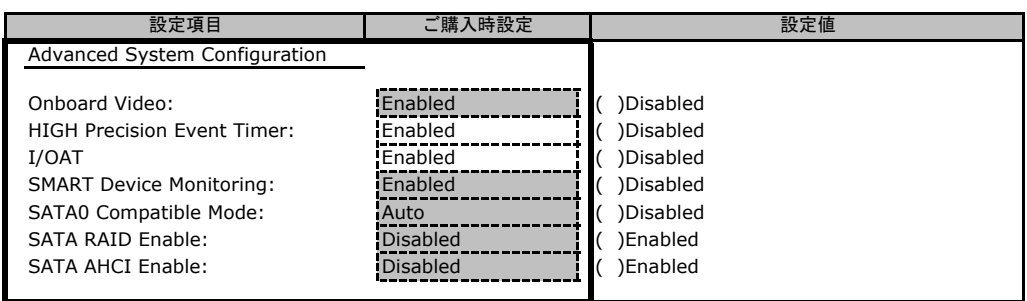

### ■**Advanced Processor Options**サブメニュー

#### ( ) ご購入時設定を変更していない

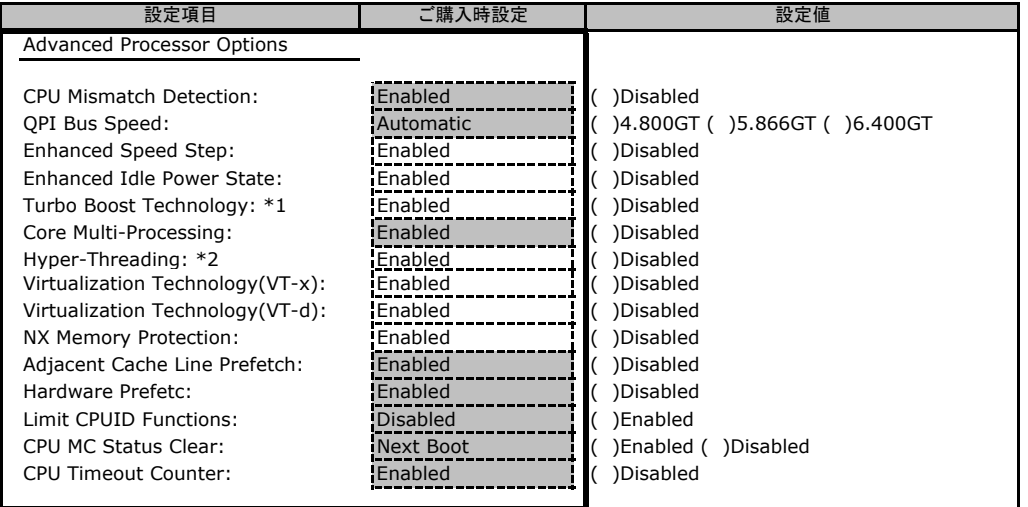

\*1:Xeon E5504、E5502、L5506 の場合は表示されない。

\*2:Xeon E5504、E5502、L5506 は未サポート。

### ■**Advanced Memory Optionsサブメニュー**

#### ( ) ご購入時設定を変更していない

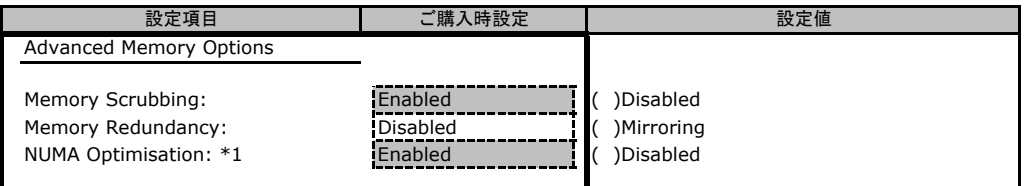

\*1:CPU 2個搭載時表示。

### ■**PCI Configuration**サブメニュー

( ) ご購入時設定を変更していない

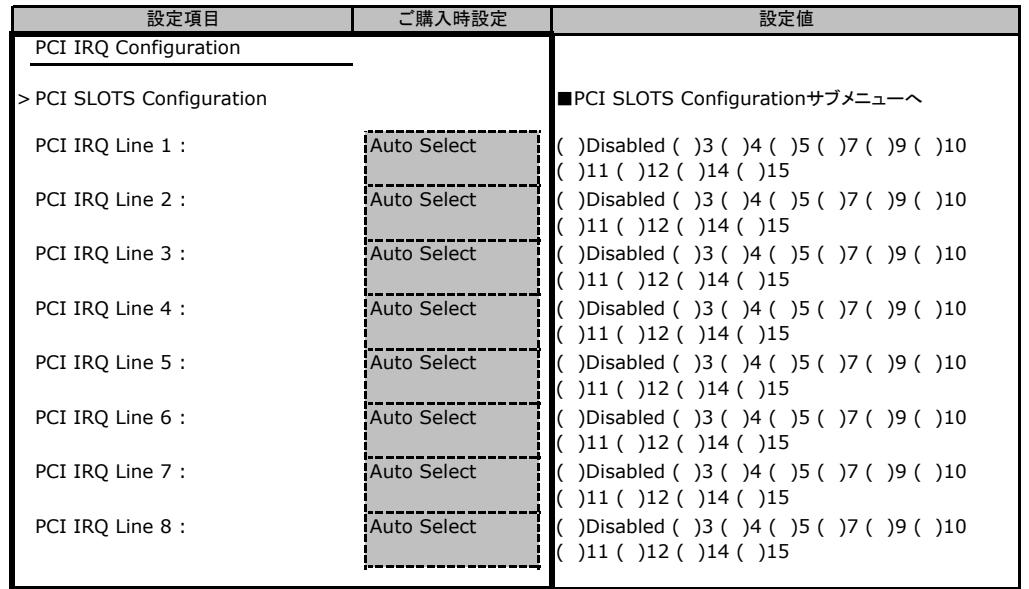

### ■**PCI SLOTS Configuration**サブメニュー

( ) ご購入時設定を変更していない

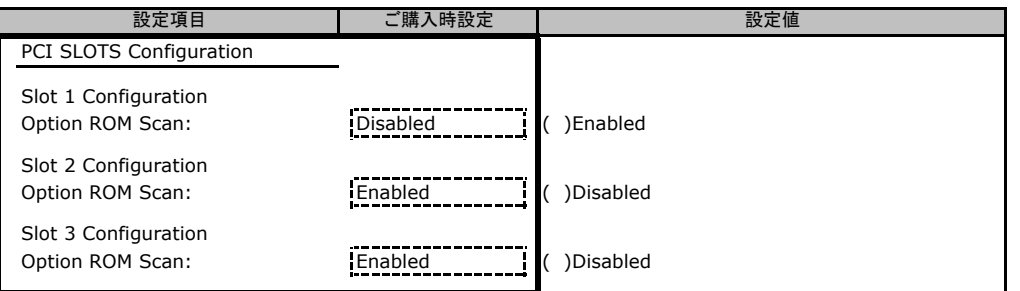

### B**.**3 **Security** メニューの設定項目

( ) ご購入時設定を変更していない

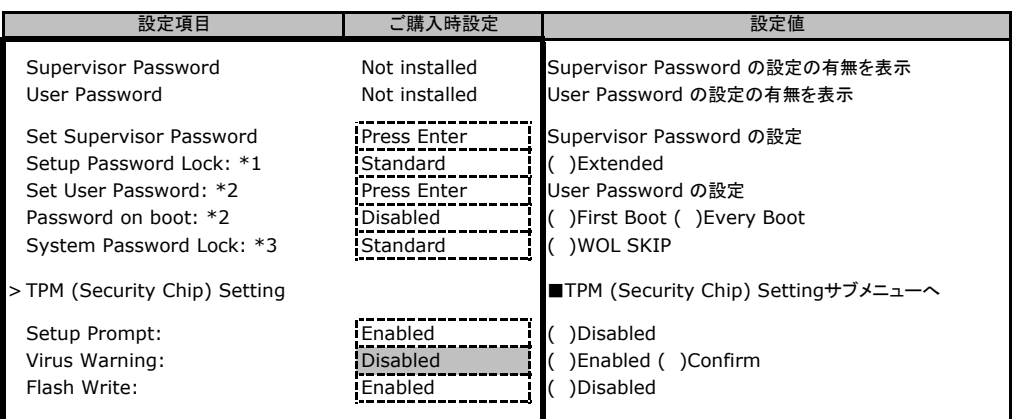

\*1:Supervisor Password が設定されている場合に表示されます。

\*2:Supervisor Passwordが設定されている場合設定可能となります。

\*3:Password on bootがFirst Bootの場合に設定可能となります。

### ■**TPM (Security Chip) Setting**サブメニュー

( ) ご購入時設定を変更していない

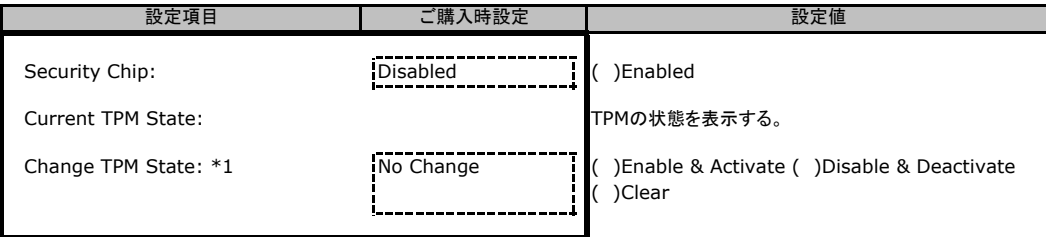

\*1:Security ChipがEnabled の場合に設定可能になります。

security simps Entabled 35%出に吸引

### B**.**4 **Power** メニューの設定項目

#### ( ) ご購入時設定を変更していない

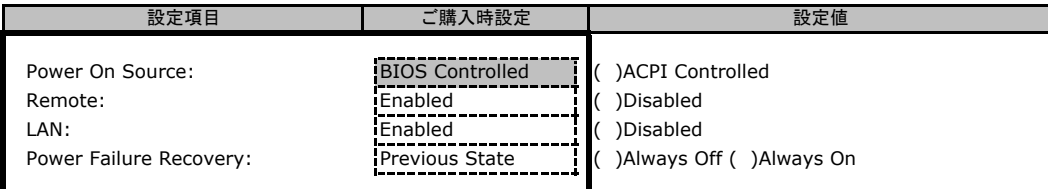

### B**.**5 **Server** メニューの設定項目

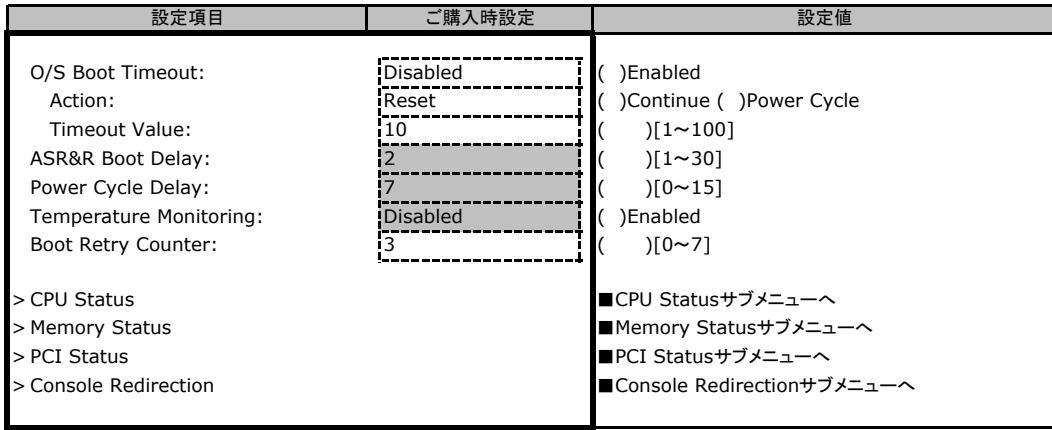

### ■**CPU Status**サブメニュー

( ) ご購入時設定を変更していない

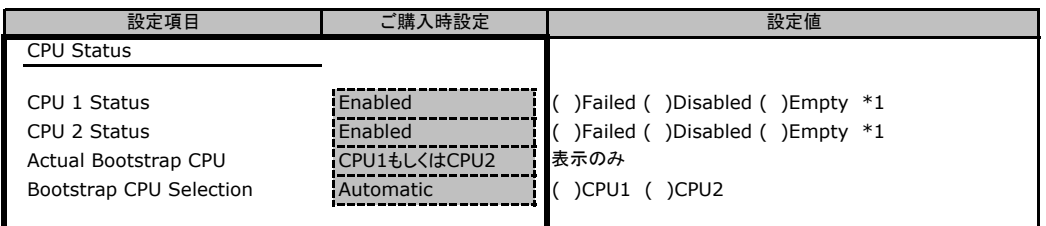

\*1:Enableへの変更のみ可 (MemoryがDisable、Failした場合など)。

### ■**Memory Status**サブメニュー

( ) ご購入時設定を変更していない

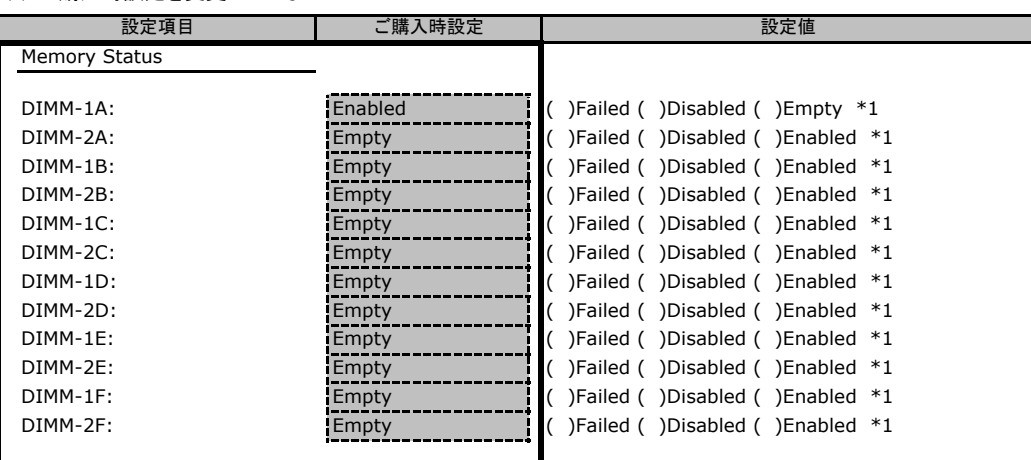

\*1:Enableへの変更のみ可 (MemoryがDisable、Failした場合など)。

### ■**PCI Status**サブメニュー

#### ( ) ご購入時設定を変更していない

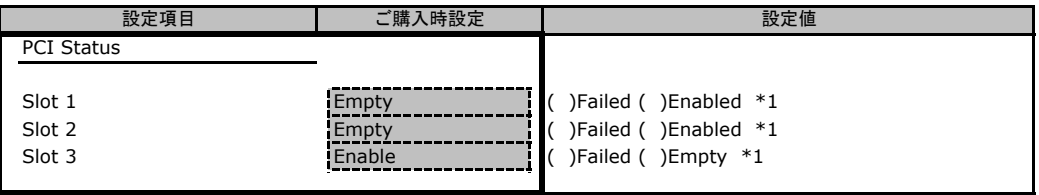

\*1:Enableへの変更のみ可 (MemoryがDisable、Failした場合など)。

### ■**Console Redirection**サブメニュー

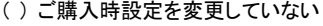

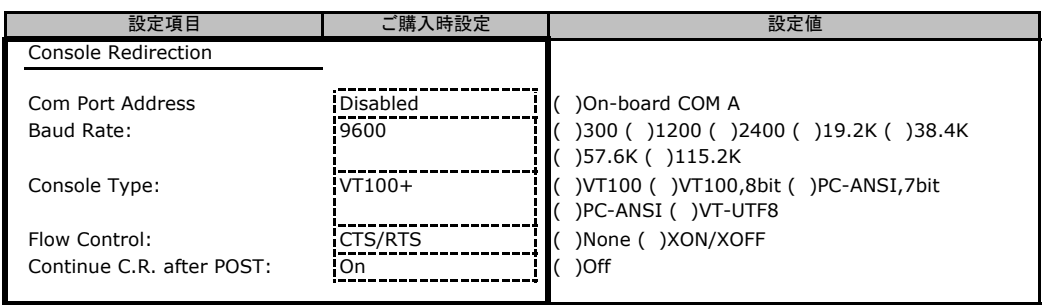

### ■**IPMI**サブメニュー

#### ( ) ご購入時設定を変更していない

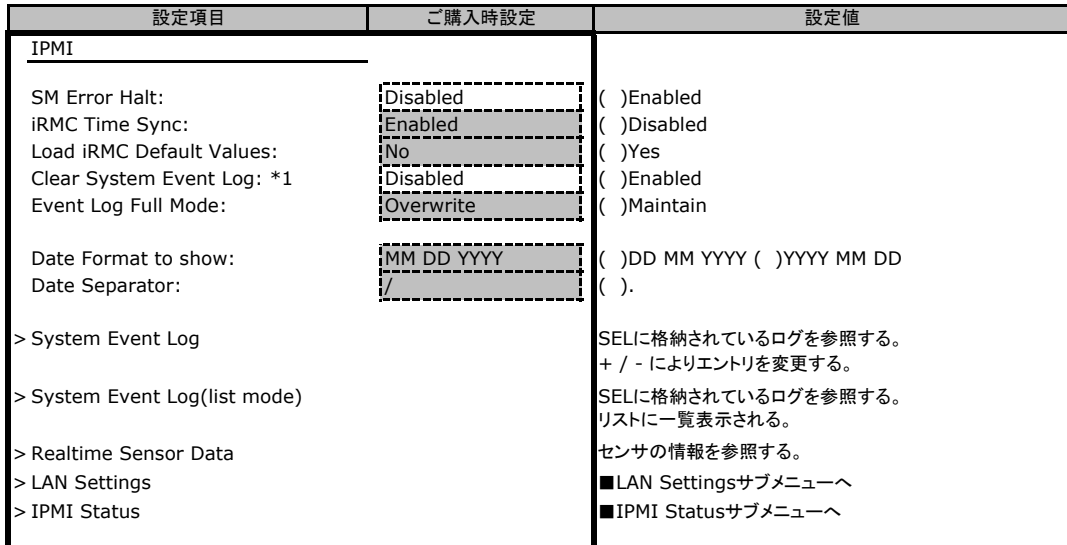

\*1:SELが格納されていない場合は、表示されません。

### ■**LAN Settings**サブメニュー

( ) ご購入時設定を変更していない

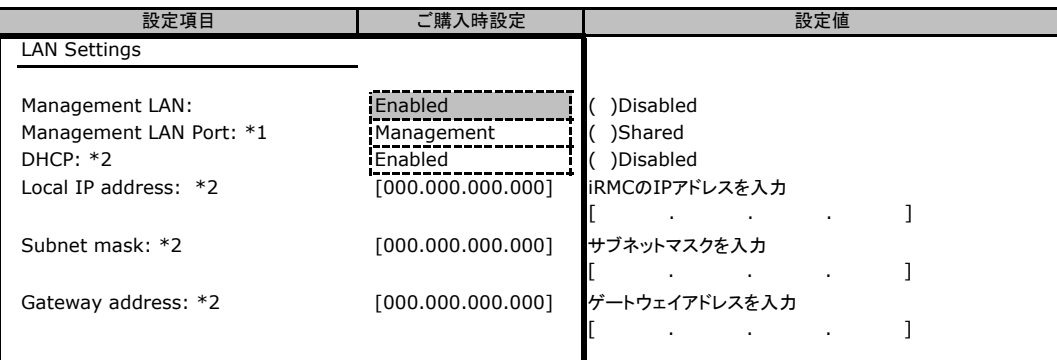

\*1:Management LANがEnableのとき表示。

\*2:Load Default を設定しても初期値には戻らず、状態保持。

### ■**IPMI Status**サブメニュー

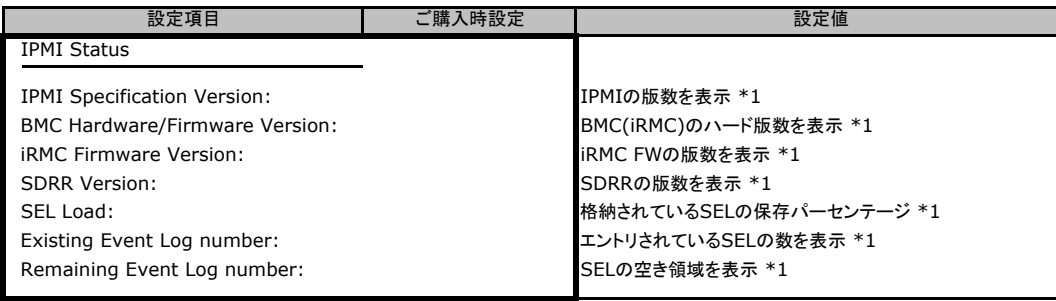

\*1:表示のみで変更不可。

### B**.**6 **Boot** メニューの設定項目

#### ■**Boot** メニュー

( ) ご購入時設定を変更していない

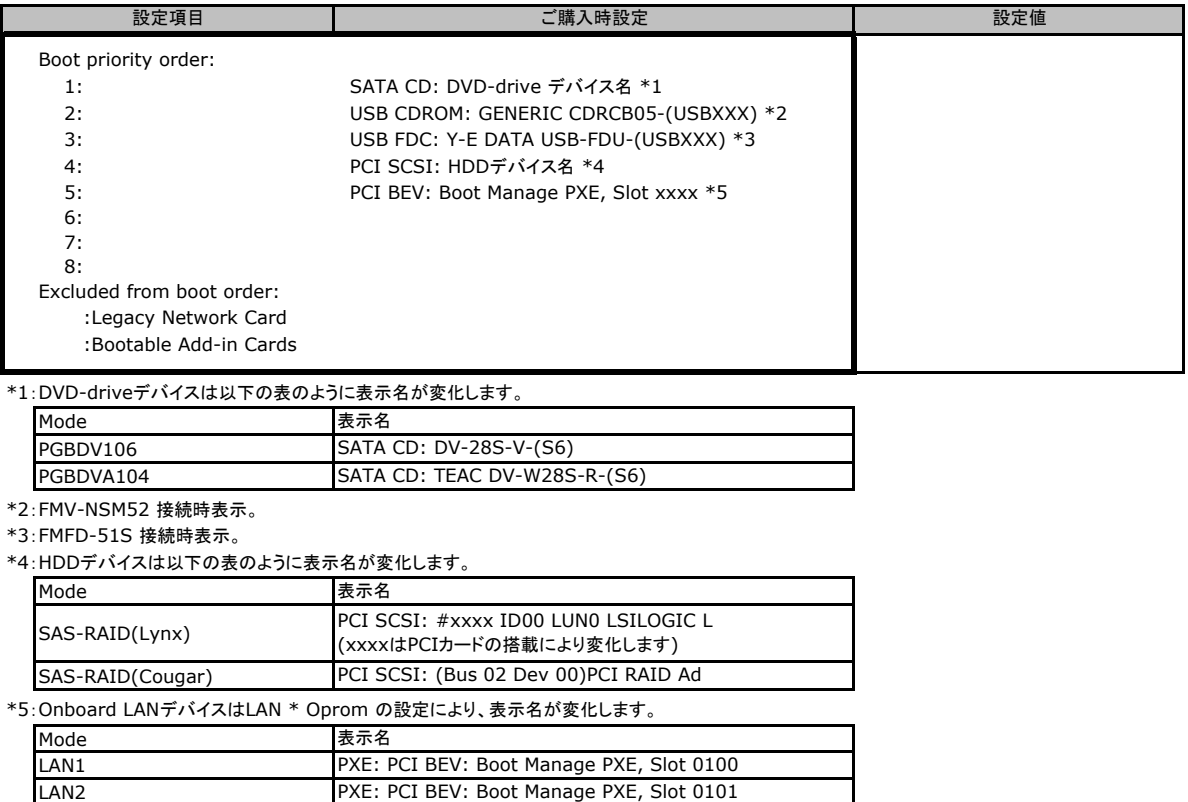

### B**.**7 **Exit** メニューの設定項目

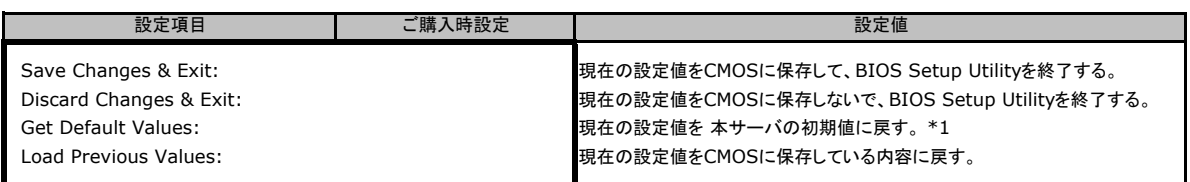

\*1:IPMI-LAN Settingの設定値は前回設定された値が保持されます。

### C リモートマネジメントコントローラの Web インターフェース設定シート

リモートマネジメントコントローラにおける、Web インターフェースの設定値を記録しておきます。 ご購入時の設定値から設定を変更していない場合は、「( ) ご購入時設定を変更していない」 に レ を付けてください。

「ご購入時設定」欄の線で囲まれている項目については、設定値の変更が可能です。

### C**.**1 **System Information**の設定項目

#### () ご購入時設定を変更していない

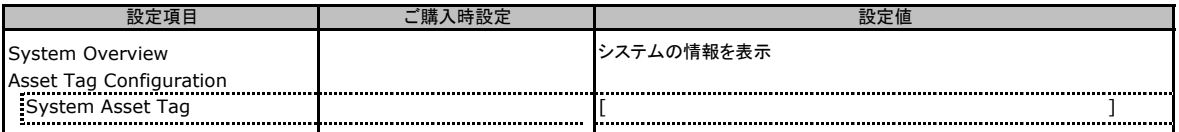

### C**.**2 **iRMC S2 Information**の設定項目

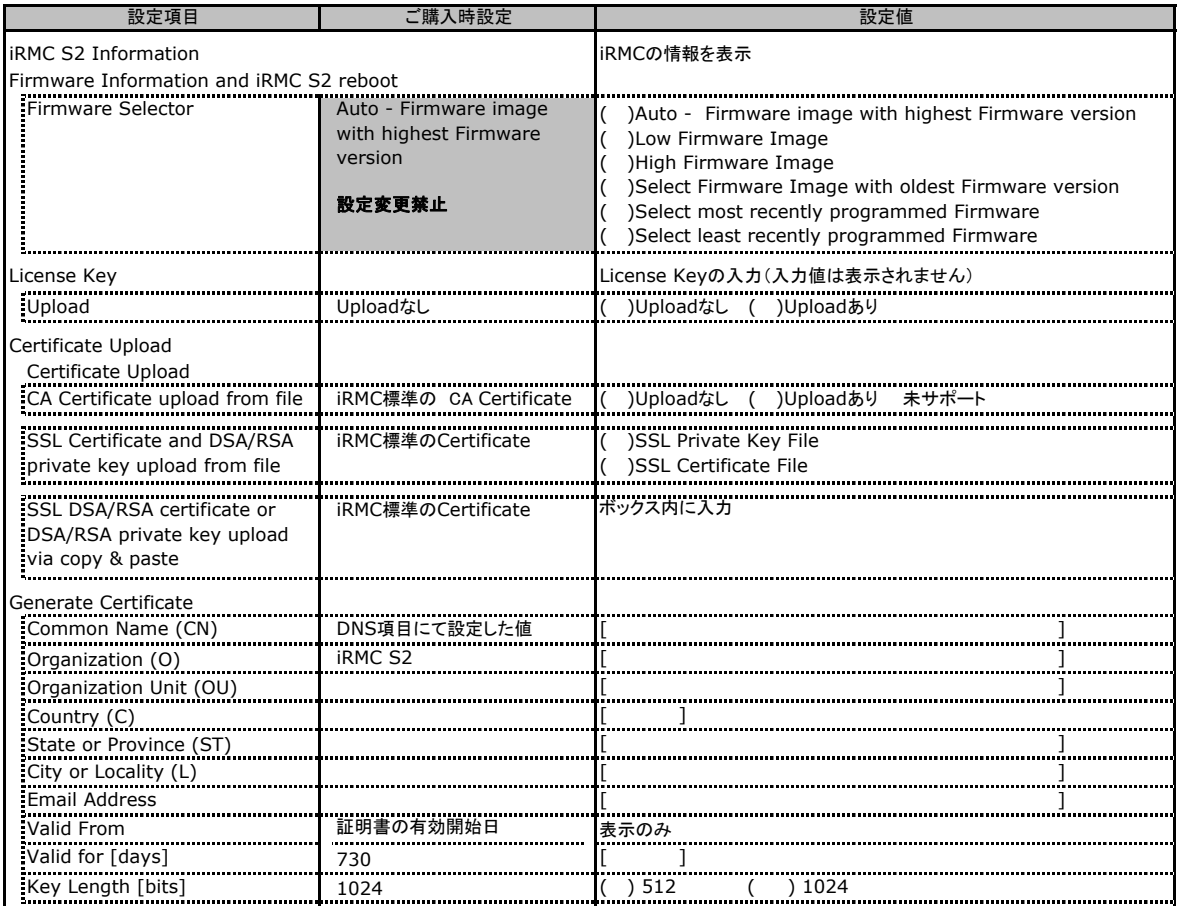

### C**.**3 **Power Management** の設定項目

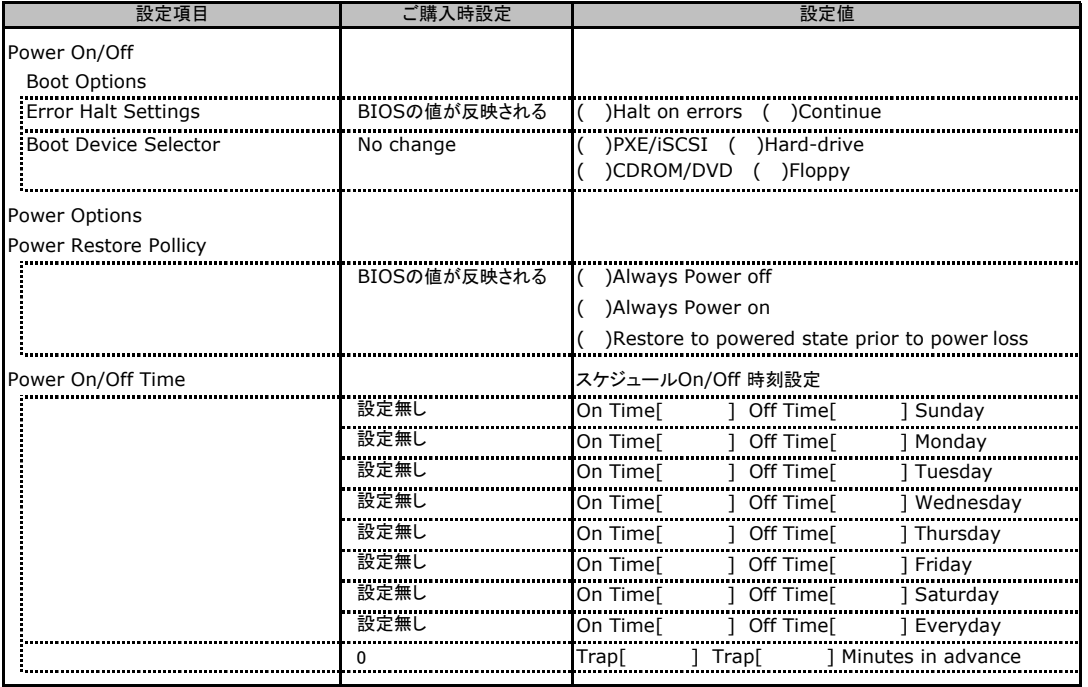

## C**.**4 **Power Consumption** の設定項目

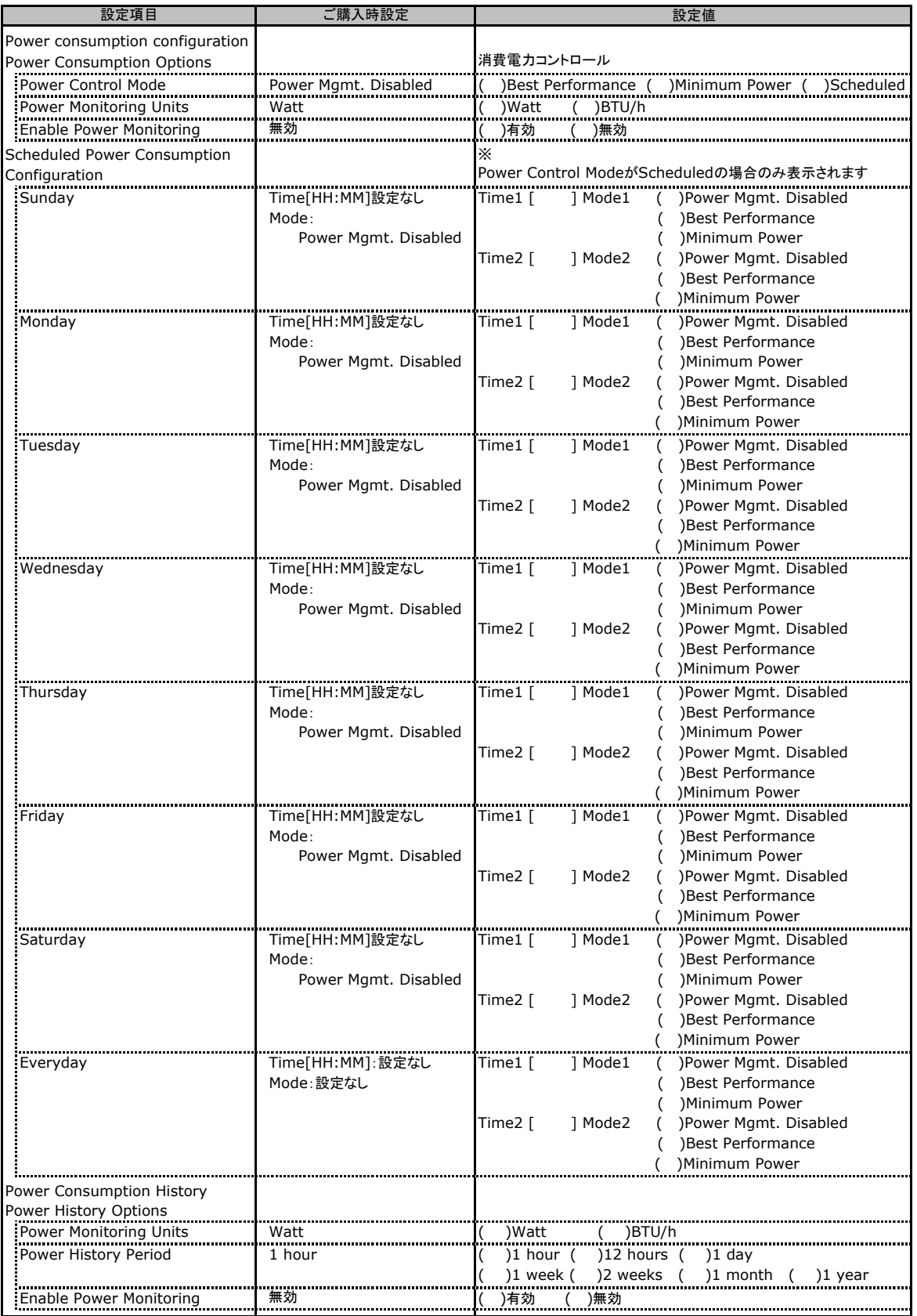

### C**.**5 **Fans** の設定項目

( ) ご購入時設定を変更していない

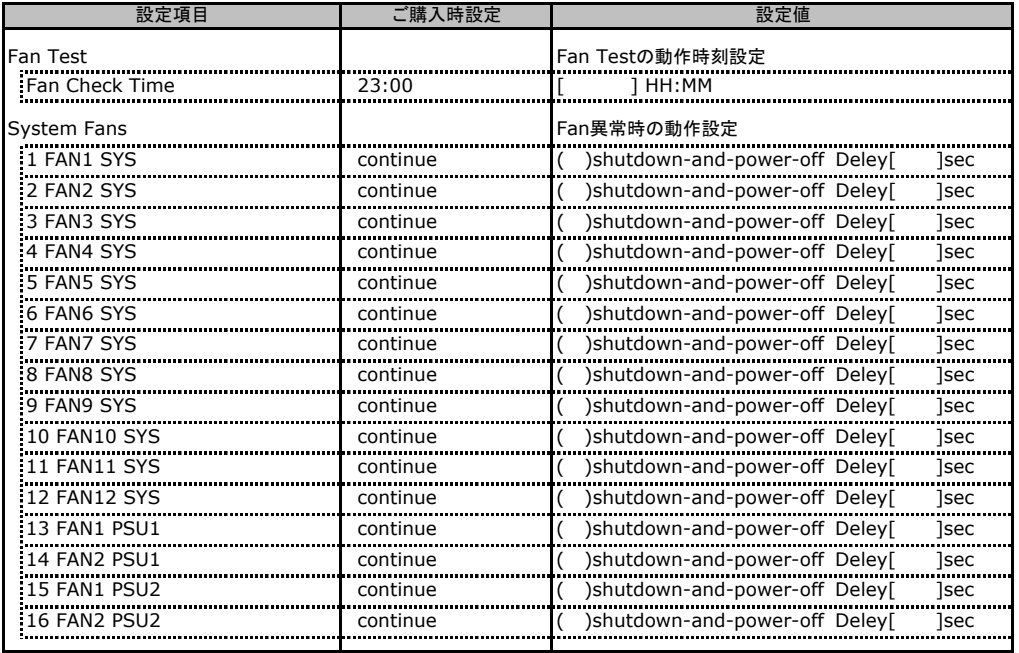

### C**.**6 **Temperature** の設定項目

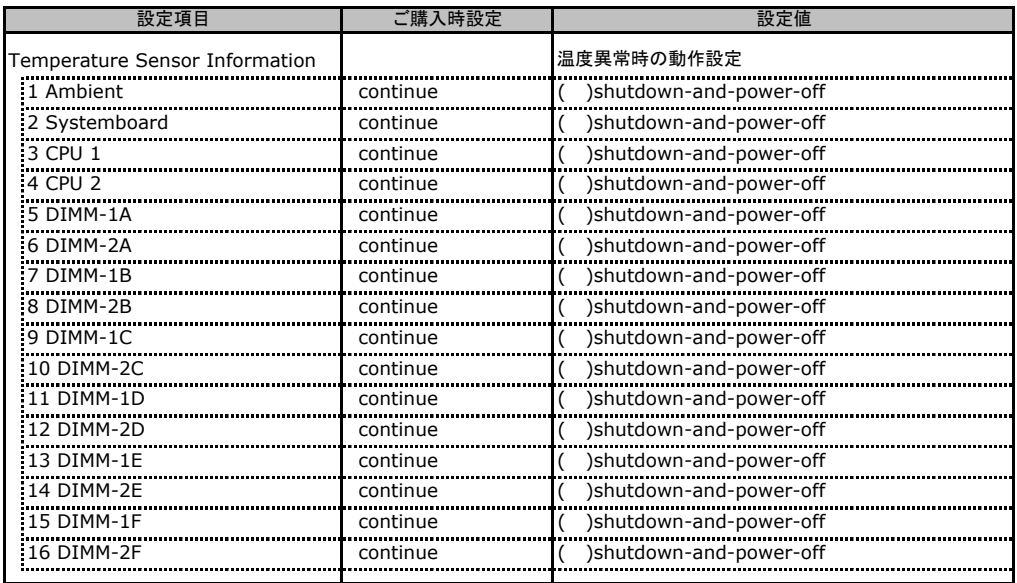

### C**.**7 **System Event Log** の設定項目

#### ( ) ご購入時設定を変更していない

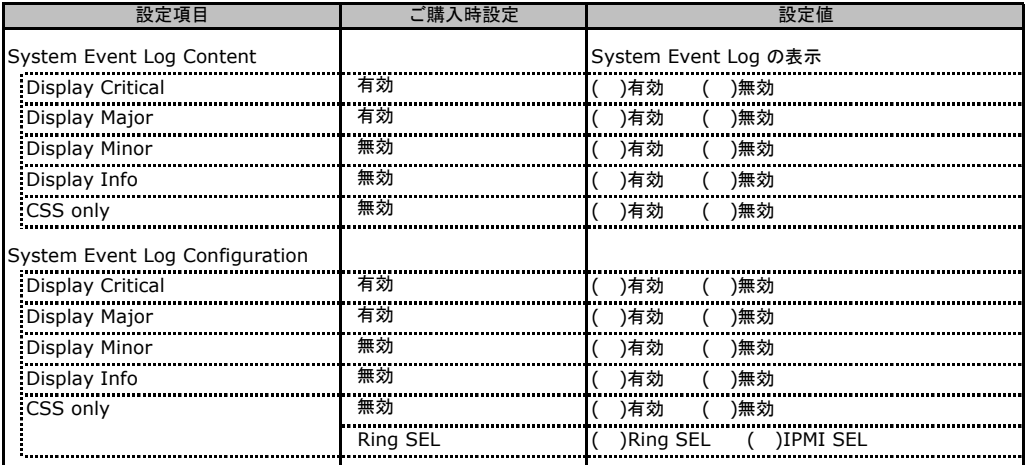

### C**.**8 **Server Management Information** の設定項目

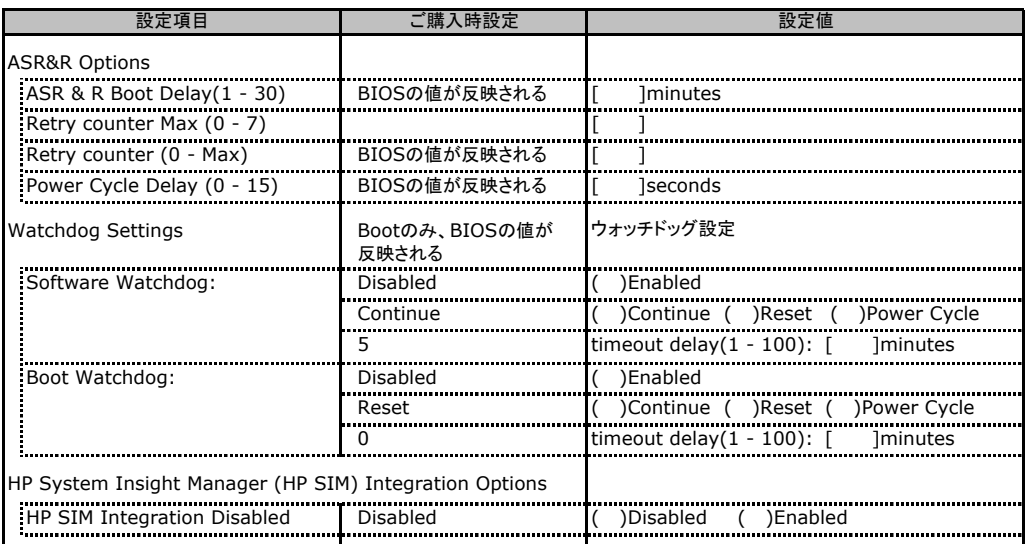

### C**.**9 **Network Settings** の設定項目

#### ( ) ご購入時設定を変更していない

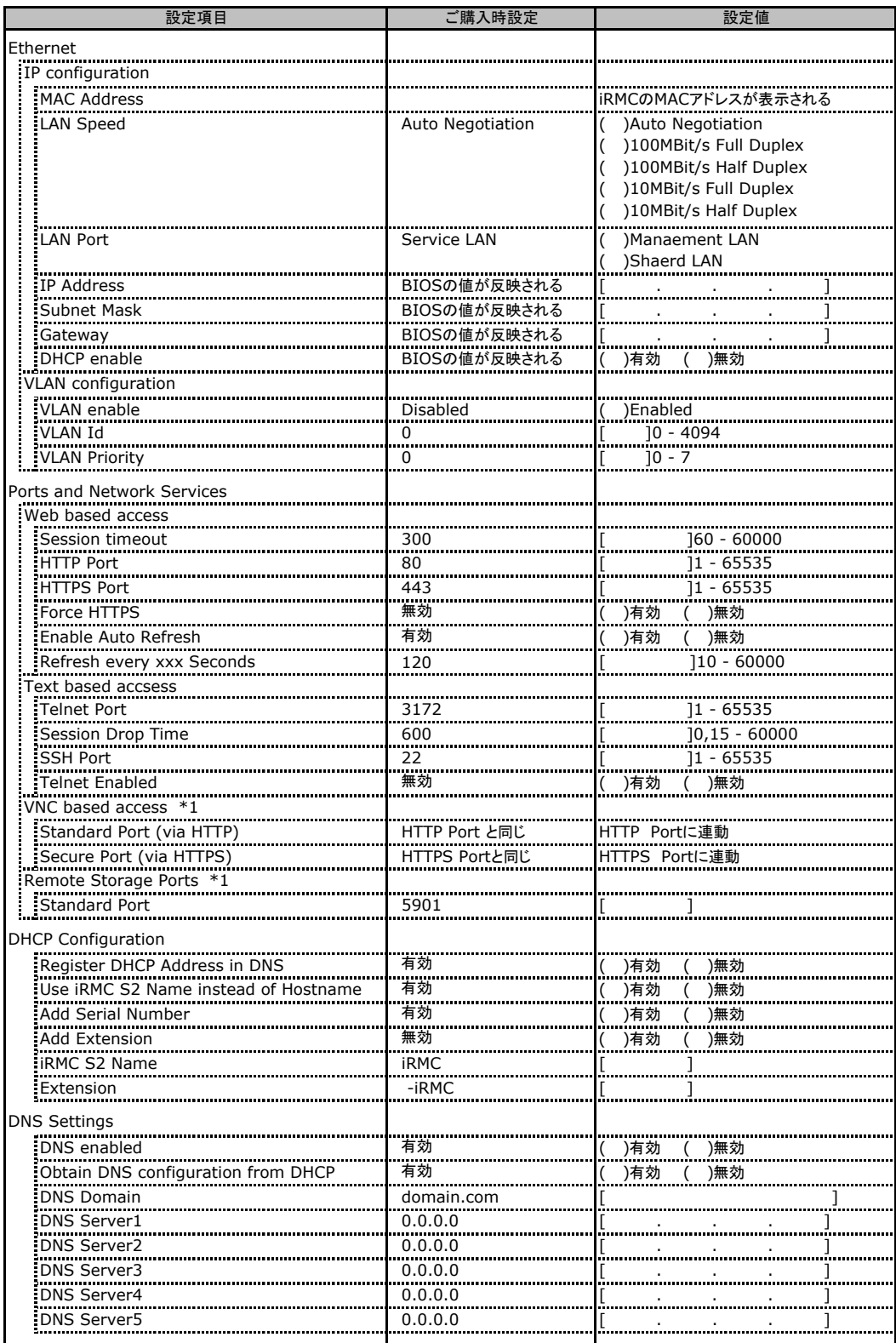

\*1:License Key が入力されている場合のみ表示されます。

### C**.**10 **SNMP Trap Alerting** の設定項目

#### ( ) ご購入時設定を変更していない

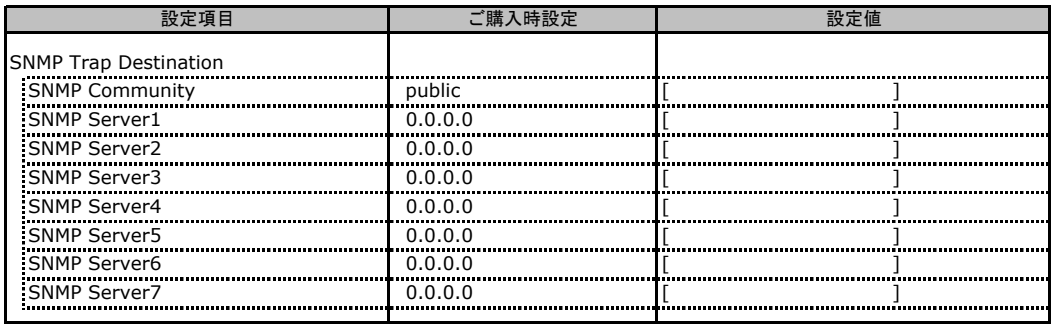

### C**.**11 **Email Alerting** の設定項目

#### ( ) ご購入時設定を変更していない

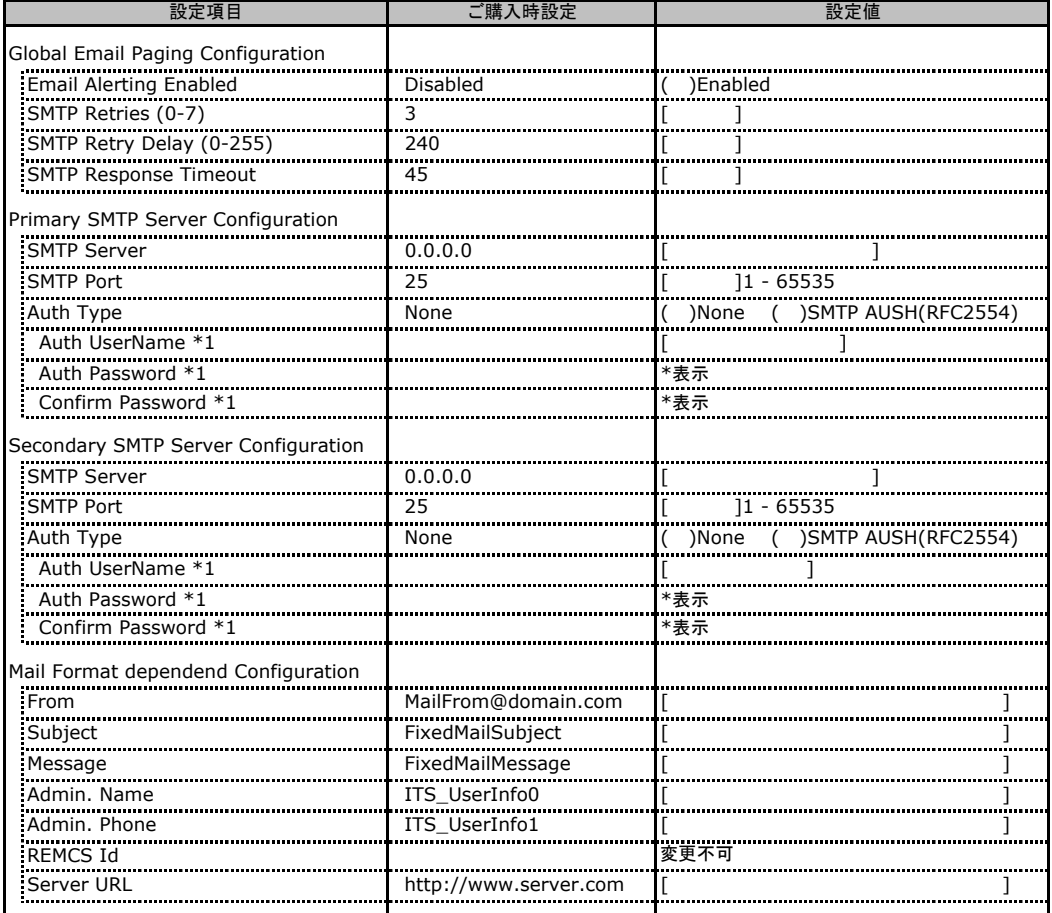

\*1:Auth Type がSMTP AUTH(RFC 2554)の場合にのみ表示されます。

### C**.**12 **User Management** の設定項目

#### ( ) ご購入時設定を変更していない

![](_page_21_Picture_163.jpeg)

[New User]で作成したUser Nameが表示されます。UserNameをクリックすると各UserName毎の設定項目画面が 表示されます。

設定出来ます。(ユーザ1には設定できません) 各ユーザ毎の設定項目画面は初期設定、または新規ユーザ作成時に設定した内容が表示されます。最大15ユーザまで

### ■**User "admin(2)" Configuration**

#### ( ) ご購入時設定を変更していない

![](_page_22_Picture_259.jpeg)

ユーザID2のUserName設定画面です。

ユーザID2(admin)は、ご購入時に初期設定されているUserName/IDです。

### ■ **User " ( )" Configuration**

( ) 新規ユーザを作成していない

![](_page_23_Picture_213.jpeg)

ユーザID3~16のUserName設定画面です。

ユーザID3~16は、ご購入時設定が同じ内容の設定項目です。新規ユーザを複数作成した場合は、コピーしてお使いください。

### C**.**13 **LDAP Configuration** の設定項目

#### ( ) ご購入時設定を変更していない

![](_page_24_Picture_299.jpeg)

\*1:【注意】LDAPを有効としディレクトリサーバが使用できない状態で、本設定を有効に設定するとWebインターフェースに ログインできなくなります。Novel eDirectory、OpenLDAPは未サポートです。

### C**.**14 **BIOS Text Console** の設定項目

#### ( ) ご購入時設定を変更していない

![](_page_24_Picture_300.jpeg)

### C**.**15 **Advanced Video Redirection** の設定項目

#### ( ) ご購入時設定を変更していない

![](_page_24_Picture_301.jpeg)

Local Monitor 切り替えボタンはEnable Local Monitor Off が無効の場合、Always On から変更できません。 有効に設定した場合にTurn Off 又はTurn On に切り替え可能となります。

### D システム資源管理表

各種拡張カードで選択できるI/Oポートアドレスは、以下の表のとおりです。 なお、I/O ポートアドレスは変更しないでください。

#### ■I/Oポートアドレス

![](_page_25_Picture_87.jpeg)

\* || || は、それぞれの拡張カードで選択できるI/Oポートアドレス空間を示します。

■ はそのマークが重なる目盛のアドレスから16バイトまたは16バイト内の一部の空間を使用します。 ( はデフォルトで選択されている空間)

 はそのマークが重なる目盛のアドレスから32バイトまたは32バイト内の一部の空間を使用します。 ( はデフォルトで選択されている空間)

## E RAID設計シート

RAID構成(アレイ構成)における、ディスクグループとロジカルドライブの 定義内容を記録しておきます。

### E**.**1 **RAID 5/6 SAS based on LSI MegaRAID**の場合

### ■ディスクグループの定義

![](_page_26_Picture_202.jpeg)

\*:ハードディスクをディスクグループに含める場合は、ディスクグループにチェックを記入し、およびディスク グループ番号を[ ]内に記入してください。なお、ディスクグループ番号は、定義した順に0、1、2…という ように割り当てられます。ハードディスクをスペアディスクとして設定する場合は、スペアディスクにチェック を記入してください。

### ■ロジカルドライブの定義

搭載PCIスロット: ( )

![](_page_27_Picture_404.jpeg)

\*1:定義するロジカルドライブ番号を記入してください。ロジカルドライブ番号は、定義した順に0、1、2...と いうように割り当てられます。

\*2:前項「■ディスクグループの定義」 で定義したディスクグループ番号を記入してください。

\*3:本書ではRAID 1+0 を RAID10 と表記しています。

### E**.**2 **Integrated Mirroring SAS** の場合

#### ■ロジカルドライブの定義

![](_page_28_Picture_283.jpeg)

### E**.**3 **MegaRAID SAS 8880EM2**の場合

### ■ディスクグループの定義

![](_page_28_Picture_284.jpeg)

\*:ハードディスクをディスクグループに含める場合は、ディスクグループにチェックを記入し、およびディスク グループ番号を[ ]内に記入してください。なお、ディスクグループ番号は、定義した順に0、1、2…という ように割り当てられます。ハードディスクをスペアディスクとして設定する場合は、スペアディスクにチェック を記入してください。

### ■ロジカルドライブの定義

搭載PCIスロット:( )

![](_page_29_Picture_377.jpeg)

\*1:定義するロジカルドライブ番号を記入してください。ロジカルドライブ番号は、定義した順に0、1、2...と いうように割り当てられます。

\*2:前項「■ディスクグループの定義」 で定義したディスクグループ番号を記入してください。

\*3:本書では RAID 1+0 を RAID 10 と表記しています。

## F デザインシート (Windows)

 ServerStartを使用してサーバをセットアップする場合に、各ウィザードの設定値を あらかじめ記入しておくと、セットアップ作業がスムーズに行えます。

### F.1 OSの選択

![](_page_30_Picture_133.jpeg)

### F.2 RAID/ディスクウィザード(Windows)

![](_page_31_Picture_121.jpeg)

### F.3 OSウィザード(Windows2003 インストールウィザード)

![](_page_32_Picture_224.jpeg)

![](_page_33_Picture_192.jpeg)

![](_page_34_Picture_243.jpeg)

![](_page_35_Picture_220.jpeg)

![](_page_36_Picture_143.jpeg)

![](_page_37_Picture_236.jpeg)

![](_page_38_Picture_120.jpeg)

### F.4 OSウィザード(Windows2008 インストールウィザード)

![](_page_39_Picture_384.jpeg)

![](_page_40_Picture_218.jpeg)

### F**.**5アプリケーションウィザード

![](_page_41_Picture_107.jpeg)

## G デザインシート (Linux)

ServerView Installation Managerを使用してサーバをセットアップする場合に、各ウィザードの 設定値をあらかじめ記入しておくと、セットアップ作業がスムーズに行えます。

### G**.**1 **RAID/**ディスクウィザード(**Linux**)

![](_page_42_Picture_143.jpeg)

### G**.**2 **OS**ウィザード(**Linux**)

![](_page_43_Picture_135.jpeg)

# H 障害連絡シート

![](_page_44_Picture_47.jpeg)

#### PRIMERGY RX200 S5

#### 環境設定シート CA92276-8451-01

#### 発 行 日 **2009** 年 **2** 月 **発行 責 任 富士通株式会社**

●本書の内容は、改善のため事前連絡なしに変更することがあります。

●本書に記載されたデータの使用に起因する、第三者の特許権およびその他

の権利の侵害については、当社はその責を負いません。

●無断転載を禁じます。